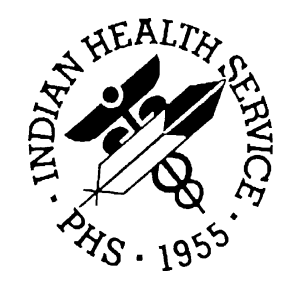

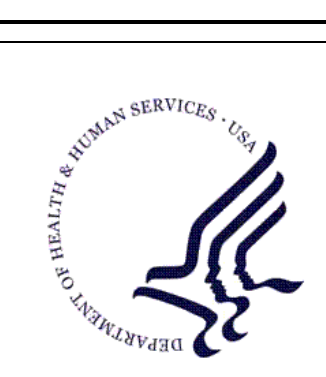

### RESOURCE AND PATIENT MANAGEMENT SYSTEM

# **RPMS Behavioral Health System**

# (AMH)

# **Installation Guide and Release Notes**

Version 4.0 July 2010

Office of Information Technology (OIT) Division of Information Resource Management Albuquerque, New Mexico

# Preface

The Resource Patient Management System (RPMS) Behavioral Health System (BHS) is a discipline-specific clinical subcomponent of RPMS that supports the documentation of individual and group behavioral health encounters, treatment plans, case management information, administrative and community activities, and incidents of suicide.

This manual contains the installation guide for the RPMS BHS Version 4.0. Included are an introduction and release notes that should be shared with all users of the system. Also included are installation instructions and a sample installation session.

# Table of Contents

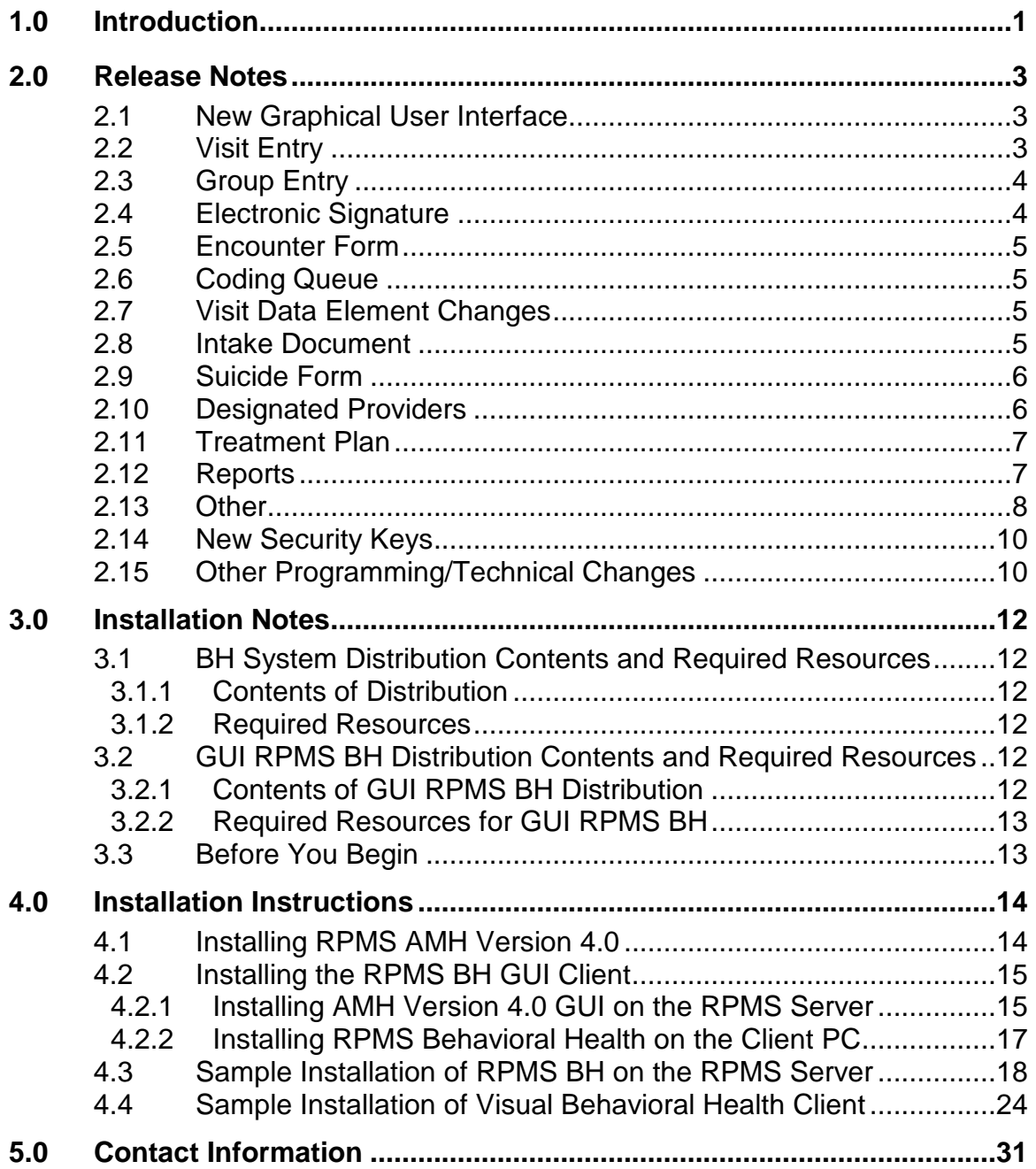

## <span id="page-3-0"></span>**1.0 Introduction**

The Resource and Patient Management System (RPMS) Behavioral Health System (BHS) Version 4.0 project (AMH) was established by the Indian Health Service (IHS) Office of Information Technology (OIT) at the direction of the application business owners, the Division of Behavioral Health, to modify and update the legacy behavioral health (BH) application, BHS Version 3.0, to meet the changing health information system needs of BH providers. The new BHS version 4.0 includes a number of enhancements to Version 3.0, as requested by end users, and also a new Graphical User Interface (GUI) that will replace the previous behavioral health GUI component in the IHS Patient Chart (BPC) application.

Many BH providers co-located at facilities that have deployed the RPMS Electronic Health Record (EHR) have transitioned to the EHR to document their services and support clinical care. However, a large number of BH providers are located at facilities that do not use the EHR. For these providers, BHS Version 4.0 can be utilized as a "stand-alone," yet integrated, health information system. BHS Version 4.0 can also be utilized in combination with the EHR.

BHS Version 4.0 is integrated with the RPMS suite of clinical and business office applications, including the registration module for patient information and the Patient Care Component (PCC) for medical information. The PCC is the clinical repository for RPMS. While BHS does not require that PCC be operational in a specific site, it is dependent on the registration module, and it is strongly recommended that BHS be implemented as a complement to the PCC in order to take advantage of the other RPMS components that use the PCC. The link from BHS to the PCC can be modified at the facility level to accommodate local business practices and preferences.

The RPMS BHS is a discipline-specific clinical subcomponent of RPMS that supports the documentation of individual and group BH encounters, treatment plans, case management information, administrative and community activities, and incidents of suicide.

The system captures and stores two basic types of information in a BHS data file:

- Clinical information about specific patients (stored in the BHS file in Diagnostic and Statistical Manual of Mental Disorders, fourth edition (DSM-IV) diagnostic terms or International Classification of Disease, Ninth Revision, Clinical Modification (ICD-9-CM) V-Codes that are passed to PCC in ICD-9-CM Diagnostic format)
- Information about both the clinical and nonclinical activities of providers, including Administrative Activities and Community Activities.

Confidentiality and privacy of protected health information is of particular concern to BH providers. Only BH providers are given access to the BHS. Local program staff can control the specificity of clinical information that passes to the PCC. Sensitive issues can be masked to preclude inadvertent disclosure without significant loss of data for continuity of care, program management, and billing purposes. Different options can be selected to tailor an individual provider's reporting requirements when they differ from the rest of the program staff; however, it should be noted that the data link to PCC Option 3 has been removed. Facilities currently using BHS Version 3.0 with the data link to PCC Option 3 are advised instead to use the data link to PCC Options 4 or 5.

An option for recording formal Treatment Plan information is also available. Providers can store Treatment Plan data in the BHS patient file and generate a hard copy of the plan including a routine review component to meet clinical standards of care and quality assurance requirements.

Locally BHS program staff can generate a BHS Health Summary for an identified patient that uses data from the BHS data file, the PCC data file, the Pharmacy data file, and the Registration file.

A very powerful set of standard and ad-hoc report writers that use the BHS data file and data elements from the PCC and the Registration file are available for local use.

On a regularly scheduled basis BHS program staff will forward statistical extracts of site-specific data to Headquarters and merge the data into a service-wide data file that will serve as the aggregate common database for both IHS and Tribal programs using the system. Both Area Office and local programs will have access to these files using the standard IHS protocols.

In addition to providing more precise information to the local clinical staff involved in managing these conditions and linking these program services to the billing modules driven by PCC, the system captures the types of management-level data that have become particularly important for local Service Unit (SU) and Area-Office-wide accountability.

Aggregate national BHS data is routinely mined by the IHS Division of Behavioral Health to report on service population prevalence data and services provided, advocate for continued and enhanced services, and inform the development of prevention initiatives.

# <span id="page-5-0"></span>**2.0 Release Notes**

Following is a list of changes made to the IHS RPMS BH application for Version 4.0. This list does not provide detailed descriptions of all changes. Please refer to the User Manual for a detailed description of all functionality in the BH application.

### <span id="page-5-1"></span>2.1 New Graphical User Interface

This version contains a completely rewritten GUI front end to the RPMS BH module. This will replace the Patient Chart application currently being used as the GUI front end to this module. See the User Manual for instructions on how to use this new GUI application.

### <span id="page-5-2"></span>2.2 Visit Entry

**Visit Screen/Format:** The application eliminated all of the various visit types: No-Show, Intake, Abbreviated (Brief), Regular, Info/Contact, and Alcohol/Substance Abuse (A/SA) Encounter. There is now only one single visit entry format/screen.

**A/SA (CD) Specific Data Elements:** These data elements have been removed from the BH module and are no longer collected.

**Browse Visits:** The Browse Visits function no longer allows the choice of Suspected Abuse and/or Neglect visits only.

**AN–Add Non Patient Record:** This item has been changed to Add Community (AC) Activity (Add Comm Activity).

**DV–Display Visit:** This item has been changed to DR Display Record

**SN–Sign Visit:** This item has been added to both SDE and PDE to sign a visit.

**ADM Option:** This option has been made inactive.

**RDE Option:** This option has been made inactive.

**GRP Option:** This option has been made inactive.

**VD Option:** This option is now PCCV Display a PCC Visit

**Group Visits:** Group visits can no longer be edited or deleted through the SDE or PDE option. Use the GP option to edit or delete visits created as part of a group encounter.

**Education Entry:** Modified education entry to not allow selection of inactive education topics. Also added Readiness to Learn as a data element.

### <span id="page-6-0"></span>2.3 Group Entry

Please refer to the User Manual for a complete explanation of all functionality in the group data entry option.

**Chief Complaint**: Chief Complaint has been added as a data element on the Group Entry Form.

**Date Range:** Added prompts to enter the beginning and ending dates for the group definition display. This reduces the list of groups to choose from.

**Delete Group**: This option has been changed to delete both the group definition and the associated visits that were created for the group.

**Edit a Group Definition**: Added an action to edit a group entry. This action can only be used to edit a group definition that does not have any visits associated with it. This would be used if leaving the group definition before finishing it, and it is necessary to go back and complete it.

**Required Fields**: The following fields are checked and are required before saving a group definition: At Least One Primary Provider, At Least One Problem, and Group Standard Narrative.

**Esig**: Added the electronic signature to the group entry. All visits in the group must be signed at the same time and must be signed through the Group option.

## <span id="page-6-1"></span>2.4 Electronic Signature

The application now requires an electronic signature be applied to all progress notes. The signature is applied when saving a visit record. If the progress note is not signed, the visit will not pass to PCC.

- Once a progress note is signed, it cannot be edited.
- Once a progress note is signed, the visit cannot be deleted unless the user holds the appropriate security key.
- Only the primary provider on a visit can sign the note.

**E-sig Opt Out:** There is a new site parameter that allows an individual provider to opt out of the requirement for entering an E-Sig.

**ES-Listing of Visits with Unsigned Notes:** This new option can be used to list all unsigned visits. This is useful to providers because he/she can make sure all visits have been signed and thus passed to PCC.

### <span id="page-7-0"></span>2.5 Encounter Form

Only the Health Record Number (HRN) from the site the user is logged into will print in the Demographic section.

- Visit type has been removed
- Electronic signature has been added.

### <span id="page-7-1"></span>2.6 Coding Queue

The application has a new site parameter to allow the site to turn on the "coding queue." Currently all visits entered in the BH module and passed to PCC are passed as "reviewed/complete" and do not display in the PCC Coding queue for coders to review. If a site wants to have the visits reviewed in the PCC coding queue they can set this new parameter to Yes. A PCC coder will then have to review the visit and mark it as reviewed/complete before it is passed to the Third-Party Billing package.

Since PCC coders sometimes need to see the progress/SOAP note in order to confirm the coding is accurate a new option has been created called CODING REVIEW (AMH CODING REVIEW). This option has a security key assigned to it AMHZ CODING REVIEW and can be placed on the PCC coders menu. The key can be assigned to any coder that may need to review the progress notes on a BH visit. This option simply displays the full details of a BH visit in the BH application.

## <span id="page-7-2"></span>2.7 Visit Data Element Changes

**Chief Complaint**: All references to Chief Complaint have been changed to Chief Complaint/Presenting Problem throughout the application.

**Placement Disposition**: IHS Hospital and Inpatient Medical have been made inactive as choices and Hospital has been added as a choice.

### <span id="page-7-3"></span>2.8 Intake Document

The intake document has been redesigned so that there can be multiple intake documents per patient. The ability to have a different and separate intake document per program also exists. Please see the User Manual for a complete description of the intake document functionality. Updating the intake document has been added to the Post-Visit menu selection:

\*\*\*\*\*\*\* OTHER INFORMATION \*\*\*\*\*\*\* Update, add or append any of the following data 1). Designated Providers, Patient Flag 2). Patient Case Open/Admit/Closed Data 3). Personal History Information 4). Appointments (Scheduling System) 5). Treatment Plan Update 6). Print an Encounter Form  **7). Add/Update/Print Intake Document** 8). None of the Above (Quit) Choose one of the above:  $(1-8): 8//$ 

Figure 2-1: Other Information screen

A new site parameter has been created that will allow a user to override all delete rules and delete any intake document.

### <span id="page-8-0"></span>2.9 Suicide Form

Modified the choices for Suicidal Behavior to the following:

- 1: Ideation W/ Plan And Intent
- 2: Attempt
- 3: Completed Suicide
- 6: Att'd Suicide W/ Att'd Homicide
- 7: Att'd Suicide W/ Compl Homicide
- 8: Compl Suicide W/ Att'd Homicide
- 9: Compl Suicide W/ Compl Homicide
- Removed Lethality as a data element
- Modified the display to display the forms in reverse chronological order

### <span id="page-8-1"></span>2.10 Designated Providers

Another free text Other Designated Provider field was added. The fields for designated providers are now defined as:

- Designated Mental Health Provider:
- Designated Social Services Provider:
- Designated CD A/SA Provider:
- Designated Other Provider:
- Other Provider Non-RPMS:
- Other Provider Non-RPMS:

### <span id="page-9-0"></span>2.11 Treatment Plan

The Case Admit date has been reactivated and the entry screen for Treatment Plans and Treatment Plan printed documents has been updated.

### <span id="page-9-1"></span>2.12 Reports

**DEMO Patient Screen:** All reports have been modified to include a prompt to allow exclusion or inclusion of "demo" patients. Since each site has a different set of demo patients, a file (template) has been created in PCC that contains the list of demo patients. This list is used to exclude demo patients from a report. The option to update the list of demo patients is in the PCC Management Reports package. Each report prompts with the following:

```
Select one of the following:<br>I Include A
            I Carolude ALL Patients<br>E Exclude DEMO Patient
           E Exclude DEMO Patients<br>O 1. Include ONLY DEMO Pat
                         Include ONLY DEMO Patients
Demo Patient Inclusion/Exclusion: E//
```
Figure 2-2: The "Demo Patient Inclusion/Exclusion" prompt

Choosing E excludes any patient who is on the Demo/Test patient list from the report. Choosing I includes all patients, including the Demo/Test patients, and choosing O only includes Demo/Test patients.

**Alcohol Screening Reports**: Modified the BHS Alcohol Screening Reports to include the CAGE Health Factor scores and the AUDIT, AUDIT-C, and CRAFFT scores from the BH panel of measurements.

**Depression Screening Reports**: Modified the BHS Depression Screening Reports to include the results from the PHQ2 and PHQ9 (BH panel of measurements).

**Global Assessment of Functioning Reports**: Reports were modified to display the scores in reverse chronological order.

**Patient Health Questionnaire Reports**: Reports were modified to display the scores in reverse chronological order.

**BILL Report**: This report/option has been removed.

### <span id="page-10-0"></span>2.13 Other

**Multidivisional Visit and Patient Screening by Location/Division**: A new mechanism for limiting access to visits and patients by a user has been developed and added to the module in Version 4.0.

A file was created called BH User. The file points to File 200, the New Person file, and contains a multiple valued field called "Facilities/Locations Allowed".

If a site wants to limit the visits by location and patients by facility HRN that a BH user can access, enter that user into the BH User file and list all the facilities/locations that that user is allowed to access. If an entry is made in this file for a user, that user will only be able to "look up" patients with a health record at those facilities. Only patients with health records at those facilities display on patient lists and reports, and users will only be able to view/access visits to those locations.

If a user is not entered into this file, he/she will be able to access visits to **all** locations. This file is only updated if a site is multidivisional, and there is a need to restrict viewing of data between sites. An option was created on the Manager menu that allows the site manager to update this file.

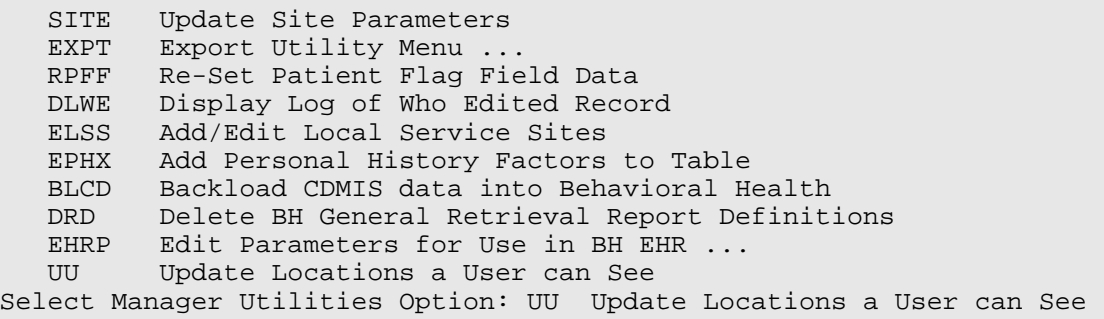

**Note**: In the example, add Patsy Jones to the BH User file by typing her name at the prompt. A screen displays a list of locations that the site manager can choose from. Enter all locations that Patsy needs to access. Type F1 E to exit the screen and save the data.

```
Select BH USER NAME: JONES,PATSY 319ZZZ BEHAVIORAL HEALTH 
**** Update Visit Locations a User can See ****
USER: JONES,PATSY
Location: COMMUNITY HOSPITAL
Location: NURSING HOME
Location: SALT RIVER CLINIC
Location: OUR REGIONAL HOSPITAL
Location:
```
Figure 2-3: Granting access to users

In the above example, provider Patsy Jones will only be able to access visits to Community Hospital, Nursing Home, Salt River Clinic, and Our Regional Hospital.

If a patient she is treating visited Phoenix Hospital, that visit information would not display. This logic applies to any option that displays or reports visit data. For example, if Patsy Jones chooses the Browse Visits option, any visit in the visit list that was to a location other than the four listed above would not display. Patsy Jones will only be able to select patients who have a health record at Community Hospital, Nursing Home, Salt River Clinic, or Our Regional Hospital.

In order to access the Update Visit Locations option, the user must be assigned the AMHZ UPDATE USER/LOCATIONS.

**Record Entry Time Out**: The application no longer bypasses the PCC visit creation if a user "times out" at the Post-Visit Action Selection screen.

**Other Canned Code and Narrative**: New site parameters were added for a Standard Code and Narrative to use for the Other program. These fields were added to the Edit Site Parameter option.

**PCC Link Options**: Option #3–MH/SS Developed Crosswalk has been removed and all sites currently using this option are automatically changed to Option #5–Pass Codes and Canned Narrative.

**SSN Display**: Modified Social Security Number (SSN) displays throughout the application to display the SSN in "XXX-XX-NNNN" format.

**Code Set Versioning**: Modified the lookup for diagnosis codes to first look to the MHSS PROBLEM/DSM IV code file for an inactive date, and if one does not exit, to then use the mapped ICD 9 code to determine whether or not the code is active based on the date of the visit.

**Text Integration Utility (TIU) Notes from EHR**: Modified the system to allow the storage of multiple TIU documents.

### <span id="page-12-0"></span>2.14 New Security Keys

Three new security keys have been created.

**AMHZ CODING REVIEW:** This key should be given to PCC data entry operators and coders who need to review BH visits in the PCC coding queue. This key should not be given to any BH users; it is meant for PCC data entry operators and coders only who need to see the BH progress notes to assist in billing.

**AMH DELETE SIGNED NOTE:** This key should only be given to supervisory staff with the authority to delete a signed progress note.

**AMHZ UPDATE USER/LOCATIONS**: This key should only be given to supervisory personnel defining which locations a user has access to. See Section [2.13](#page-10-0) for details about this new functionality.

### <span id="page-12-1"></span>2.15 Other Programming/Technical Changes

- BA and BAA cross references were added to the MHSS DSM/PROBLEM file for use by the GUI application.
- An AINV cross reference was added to the MHSS GROUP file for display of group entries in reverse chronological order.
- A screen was added to the Problem Code Entry In Group to disallow the selection of inactive codes.
- Triggers were added to the MHSS Suicide Form fields to update the Date Last Modified field.
- A new data dictionary was added to house the new intake document.
- Conversion software was written to convert the existing intake documents to a visit-based intake document.

# <span id="page-14-0"></span>**3.0 Installation Notes**

**Note**: Read the entire Notes File prior to attempting installation.

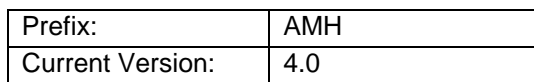

### <span id="page-14-1"></span>3.1 BH System Distribution Contents and Required Resources

#### <span id="page-14-2"></span>3.1.1 Contents of Distribution

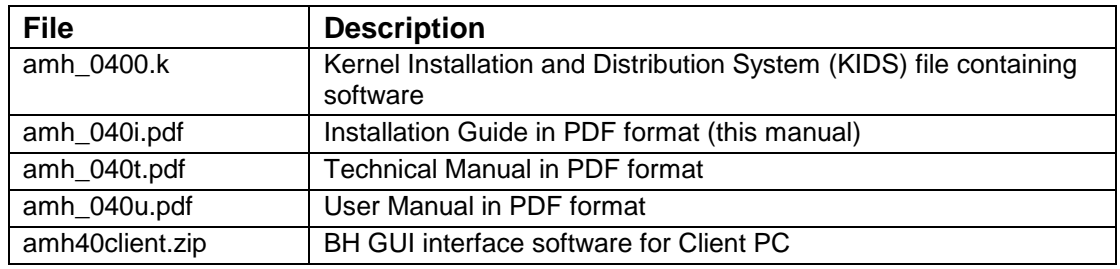

#### <span id="page-14-3"></span>3.1.2 Required Resources

- Kernel Version 8.0 or higher
- FileMan Version 21 or higher
- IHS PCC Suite Version 2.0 (bjpc0200.k)
- 2010 ICD Updates (aum\_1010.k)
- IHS RPMS Behavioral Health Version 3.0 through Patch 10 (amh\*3.0\*10)

### <span id="page-14-4"></span>3.2 GUI RPMS BH Distribution Contents and Required Resources

### <span id="page-14-5"></span>3.2.1 Contents of GUI RPMS BH Distribution

The following two files are contained in the amh40client.zip file:

- amh\_0400setup.exe
- amh\_0400.msi

### <span id="page-15-0"></span>3.2.2 Required Resources for GUI RPMS BH

Additional requirements for installing and using RPMS BH on a client's PC:

#### **On the RPMS Server**:

- BMX Version 4.0
- IHS Behavioral Health Version 4.0

#### **On the Client (User's) PC**:

- Windows XP Service Pack 2 or higher
- Microsoft Office 2003 or later
- .NET Framework v2.0

If you are not planning on using the GUI RPMS BH, ignore these requirements.

### <span id="page-15-1"></span>3.3 Before You Begin

- 1. Make a copy of this distribution for offline storage
- 2. Print all notes/readme files
- 3. Create a printed audit trail, in case there are any problems with the installation

To capture terminal output during the installation, use an auxport printer attached to the terminal on which you are performing the installation.

**Note**: This installation is a KIDS install. For any questions on how to do a KIDS installation, please contact Area Office information systems support personnel.

### <span id="page-16-0"></span>**4.0 Installation Instructions**

### <span id="page-16-1"></span>4.1 Installing RPMS AMH Version 4.0

**Note:** Installation takes approximately 10 minutes.

In all User Class Identifiers running the RPMS BHS:

- 1. Ensure that users are unable to use the BHS for the duration of this installation.
- 2. Save all routines ^%RO (CACHE) AMH\* namespace to return to an existing version, if needed. Note that the AMH globals are not saved at this point because they may be very large, and contain patient sensitive information. Ensure there is a backup of the system prior to this installation. If saving the globals in the AMH\* namespace, ensure they are saved to a secure directory and the file is removed several days after the installation.

#### **Notes:**

If this is a first-time install, there will be no routines or globals in this namespace.

If no problems are noted with the new installation, saved routines can be removed from the system 7–10 days after this install.

When this application is installed it deactivates the GUI Patient Chart application. The GUI Patient Chart application is being decommissioned by IHS. The post init to this AMH install deletes all BPC security keys so that a user can no longer execute the GUI Patient Chart application.

- 3. Install amh\_0400.k. This is the KIDS file for the RPMS BHS.
	- a. Load the Distribution into KIDS using Option 1 on the KIDS Installation menu. The distribution was released in a file named amh\_0400.k
	- b. Verify the load using Option 2 on the KIDS Installation menu.
	- c. Consider using Options 3 and 4 on the KIDS Installation menu to print and compare the Transport global.
	- d. For best results, use the KIDS Install File Print option to view/print the "IHS BEHAVIORAL HEALTH V4.0" entry.

**Remember:** For assistance with a KIDS install, call Area Office support personnel.

4. If installing the GUI client RPMS BH, continue with Section [4.2.](#page-17-0) Otherwise, the installation is completed.

### <span id="page-17-0"></span>4.2 Installing the RPMS BH GUI Client

There are two parts to installing the BHS on a PC:

- 1. Installation on the RPMS server (Section [4.2.1\)](#page-17-1)
- 2. Installation on client PCs (Section [4.2.2\)](#page-19-0)

#### <span id="page-17-1"></span>4.2.1 Installing AMH Version 4.0 GUI on the RPMS Server

- 1. Make sure BMX Version 4.0 and all patches have been installed in RPMS on the RPMS server.
- 2. Make sure AMH Version 4.0 has been installed in RPMS on the RPMS server (see Section [4.1\)](#page-16-1).
- 3. For each user who will be using AMH, assign option AMHGRPC as a secondary menu option with the synonym AMHG.
- 4. For each user who will be using AMH, assign option BMXRPC as a secondary menu option with the synonym BMX.
- 5. Set up port 10903 as the port to listen for the GUI connection.

**Note:** If you are running in multiple namespaces on the same machine, use a different port for each namespace. Start at 10910 and increment by 1 for each additional namespace.

a. From the BMXMENU, select Edit, type **10903** as the port number, or the port you designated if on a multiple namespace machine, and respond to the prompts as shown in [Figure 4-1.](#page-18-0)

```
 EDIT Add/Edit BMXNet Monitor Entries
    STRT Start All BMXNet Monitors
   STOP Stop All BMXNet Monitors
Select BMXNET MENU Option: EDIT <Enter> Add/Edit BMXNet Monitor 
Entries
Select BMXNET MONITOR PORT: 10903 <Enter> 
  Are you adding '10903' as a new BMXNET MONITOR (the 1ST)? No// Y
<Enter> (Yes)
PORT: 10903// <Enter> 
ENABLED: YES <Enter> 
INTEGRATED SECURITY: NO <Enter> 
SESSION NAMESPACE: (leave this blank)
```
<span id="page-18-0"></span>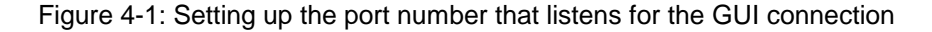

- b. Select the STRT option to start the Listener.
- 6. In TaskMan, schedule the BMX MONITOR START option as a startup option, if it is not already scheduled. When scheduling this option, type **S** (Startup) at the "Special Queuing" prompt. No other prompt needs to be filled in (see [Figure 4-2\)](#page-19-1). (If this was done with a previous AMH installation, this step is not necessary).

```
 Schedule/Unschedule Options
           One-time Option Queue
           Taskman Management Utilities ...
           List Tasks
           Dequeue Tasks
           Requeue Tasks
           Delete Tasks
           Print Options that are Scheduled to run
           Cleanup Task List
           Print Options Recommended for Queueing
Select Taskman Management Option: Schedule/Unschedule Options
Select OPTION to schedule or reschedule: BMX MONITOR START
   Menu Text: Start All BMXNet Monitors TASK ID:
--------------------------------------------------------------------
   QUEUED TO RUN AT WHAT TIME:
DEVICE FOR QUEUED JOB OUTPUT:
QUEUED TO RUN ON VOLUME SET:
      RESCHEDULING FREQUENCY:
              TASK PARAMETERS:
           SPECIAL QUEUEING: STARTUP
--------------------------------------------------------------------
Exit Save Next Page Refresh
```

```
Enter a command or '^' followed by a caption to jump to a specific 
field.
```
Figure 4-2: Scheduling BMX MONITOR START as a Startup option

#### <span id="page-19-1"></span><span id="page-19-0"></span>4.2.2 Installing RPMS Behavioral Health on the Client PC

- 1. Place the file amh40client.zip in a directory of your choice. Open the zip file and extract the following files:
	- a. amh\_0400.msi
	- b. amh\_0400setup.exe
- 2. Double-click the amh\_0400setup.exe file.

If asked, accept the License Agreement and follow the instructions for downloading and installing Microsoft .Net Framework 2.0 (This happens only if the final released version of Microsoft.Net Framework 2.0 was not previously downloaded). This step takes approximately 20–30 minutes over a DSL connection.

- 3. Follow the prompts on the RPMS Behavioral Health Setup wizard, accepting the defaults.
- 4. Double-click the RPMS Behavioral Health Shortcut that appears on the client desktop.
	- a. If this is the first install, add a new connection. Please refer to the BMX 4.0 User Manual for instructions.
- 5. When the RPMS Login window appears, enter RPMS access and verify codes, and click **OK**.
- 6. If data for multiple facilities is stored on the same RPMS database, the Select Division window displays. Select a Division, and click **OK**.

### <span id="page-20-0"></span>4.3 Sample Installation of RPMS BH on the RPMS Server

```
Select Kernel Installation & Distribution System Option:
    KIDS Kernel Installation & Distribution System ...
   NTEG Build an 'NTEG' routine for a package<br>PG Programmer mode
          Programmer mode
           Calculate and Show Checksum Values
           Clean Error Trap
           Delete Unreferenced Options
           Error Processing ...
           Global Block Count
           List Global
           Map Pointer Relations
           Number base changer
           Routine Tools ...
           Test an option not in your menu
Select Programmer Options Option: KIDS <Enter> Kernel Installation 
& Distribution System
           Edits and Distribution ...
           Utilities ...
           Installation ...
Select Kernel Installation & Distribution System Option: 
Installation <Enter> 
   1       Load a Distribution<br>2         Verify Checksums in
    2 Verify Checksums in Transport Global
   3 Print Transport Global<br>4 Compare Transport Glob
    4 Compare Transport Global to Current System
   5 Backup a Transport Global<br>6 Install Package(s)
          6 Install Package(s)
           Restart Install of Package(s)
           Unload a Distribution
Select Installation Option: 1 Load a Distribution
Enter a Host File: c:\amh_0400.t1k
KIDS Distribution saved on Jan 28, 2010@09:45:48
Comment: IHS BEHAVIORAL HEALTH VERSION 4.0
This Distribution contains Transport Globals for the following 
Package(s):
Build IHS BEHAVIORAL HEALTH 4.0 has been loaded before, here is 
when:
       IHS BEHAVIORAL HEALTH 4.0 Install Completed
                                      was loaded on Feb 24, 
2009@17:57:28
OK to continue with Load? NO// y YES
Distribution OK!
Want to Continue with Load? YES//
Loading Distribution...
```

```
Build IHS BEHAVIORAL HEALTH 4.0 has an Enviromental Check Routine
Want to RUN the Environment Check Routine? YES//
    IHS BEHAVIORAL HEALTH 4.0
Will first run the Environment Check Routine, AMH40ENV
                          Patch "AMH*3.0*10" is installed.
Use INSTALL NAME: IHS BEHAVIORAL HEALTH 4.0 to install this 
Distribution.
   1 Load a Distribution<br>2 Verify Checksums in
   2 Verify Checksums in Transport Global<br>3 Print Transport Global
   3 Print Transport Global<br>4 Compare Transport Glob
   4 Compare Transport Global to Current System<br>5 Backup a Transport Global
   5 Backup a Transport Global<br>6 Install Package(s)
          6 Install Package(s)
          Restart Install of Package(s)
          Unload a Distribution
Select Installation Option: install Package(s)
Select INSTALL NAME: IHS BEHAVIORAL HEALTH 4.0 Loaded from 
Distribution
    Loaded from Distribution 1/28/10@09:53:54
      => IHS BEHAVIORAL HEALTH VERSION 4.0 ;Created on Jan 28, 
2010@09:45:48
This Distribution was loaded on Jan 28, 2010@09:53:54 with header of
   IHS BEHAVIORAL HEALTH VERSION 4.0 ; Created on Jan 28,
2010@09:45:48
    It consisted of the following Install(s):
IHS BEHAVIORAL HEALTH 4.0
Checking Install for Package IHS BEHAVIORAL HEALTH 4.0
Will first run the Environment Check Routine, AMH40ENV
                          Patch "AMH*3.0*10" is installed.
Install Questions for IHS BEHAVIORAL HEALTH 4.0
Incoming Files:
    9002011 MHSS RECORD
Note: You already have the 'MHSS RECORD' File.
    9002011.01MHSS RECORD PROBLEMS (POVS)
Note: You already have the 'MHSS RECORD PROBLEMS (POVS)' File.
    9002011.02MHSS RECORD PROVIDERS
Note: You already have the 'MHSS RECORD PROVIDERS' File.
    9002011.03MHSS RECORD TREATED MEDICAL PROBS
Note: You already have the 'MHSS RECORD TREATED MEDICAL PROBS' 
File.
    9002011.04MHSS RECORD PROCEDURES (CPT)
Note: You already have the 'MHSS RECORD PROCEDURES (CPT)' File.
    9002011.05MHSS RECORD PATIENT EDUCATION
Note: You already have the 'MHSS RECORD PATIENT EDUCATION' File.
```

```
 9002011.06BH CD STAGING TOOL
Note: You already have the 'BH CD STAGING TOOL' File.
    9002011.07MHSS INTAKE
Note: You already have the 'MHSS INTAKE' File.
    9002011.08MHSS RECORD HEALTH FACTORS
Note: You already have the 'MHSS RECORD HEALTH FACTORS' File.
    9002011.09MHSS RECORD PREVENTION ACTIVITES
Note: You already have the 'MHSS RECORD PREVENTION ACTIVITES' File.
    9002011.11MHSS RECORD NAVAJO REFERRAL FORM
Note: You already have the 'MHSS RECORD NAVAJO REFERRAL FORM' File.
    9002011.12MHSS RECORD MEASUREMENTS
Note: You already have the 'MHSS RECORD MEASUREMENTS' File.
    9002011.13MHSS RECORD INTAKE
Note: You already have the 'MHSS RECORD INTAKE' File.
    9002011.51MHSS PATIENT PROBLEM LIST
Note: You already have the 'MHSS PATIENT PROBLEM LIST' File.
    9002011.52MHSS PATIENT PERSONAL HX
Note: You already have the 'MHSS PATIENT PERSONAL HX' File.
    9002011.53MHSS PATIENT TREATMENT NOTES
Note: You already have the 'MHSS PATIENT TREATMENT NOTES' File.
    9002011.55MHSS PATIENT DATA
Note: You already have the 'MHSS PATIENT DATA' File.
    9002011.56MHSS PATIENT TREATMENT PLANS
Note: You already have the 'MHSS PATIENT TREATMENT PLANS' File.
    9002011.58MHSS CASE DATES
Note: You already have the 'MHSS CASE DATES' File.
    9002011.65MHSS SUICIDE FORMS
Note: You already have the 'MHSS SUICIDE FORMS' File.
    9002011.67MHSS GROUP
Note: You already have the 'MHSS GROUP' File.
    9002012 MHSS ACTIVITY CODES (including data)
Note: You already have the 'MHSS ACTIVITY CODES' File.
Data will NOT be added.
    9002012.1 MHSS TYPE OF CONTACT (including data)
Note: You already have the 'MHSS TYPE OF CONTACT' File.
Data will NOT be added.
    9002012.2 MHSS PROBLEM/DSM IV POV CODES (including data)
Note: You already have the 'MHSS PROBLEM/DSM IV POV CODES' File.
I will your data with mine.
    9002012.3 MHSS PROBLEM CODE ADDS (TEMP) (including data)
```
Note: You already have the 'MHSS PROBLEM CODE ADDS (TEMP)' File. Data will NOT be added. 9002012.4 MHSS PROBLEM CODES (including data) Note: You already have the 'MHSS PROBLEM CODES' File. Data will NOT be added. 9002012.5 MHSS PROBLEM CATEGORIES (including data) Note: You already have the 'MHSS PROBLEM CATEGORIES' File. Data will NOT be added. 9002012.6 MHSS DIAGNOSIS CATEGORY (including data) Note: You already have the 'MHSS DIAGNOSIS CATEGORY' File. Data will NOT be added. 9002012.7 MHSS PERSONAL HX FACTORS Note: You already have the 'MHSS PERSONAL HX FACTORS' File. 9002012.8 MHSS DISPOSITION TYPES (including data) Note: You already have the 'MHSS DISPOSITION TYPES' File. Data will NOT be added. 9002012.9 MHSS AXIS IV CODES (including data) Note: You already have the 'MHSS AXIS IV CODES' File. Data will NOT be added. 9002012.96MHSS MOST RECENTLY SELECTED ITEMS PATIENT Note: You already have the 'MHSS MOST RECENTLY SELECTED ITEMS PATIENT' File. 9002012.97MHSS MOST RECENTLY SELECTED ITEMS USER Note: You already have the 'MHSS MOST RECENTLY SELECTED ITEMS USER' File. 9002013 MHSS SITE PARAMETERS Note: You already have the 'MHSS SITE PARAMETERS' File. 9002013.11BH USER Note: You already have the 'BH USER' File. 9002013.2 MHSS PATCH DESCRIPTIONS (including data) Note: You already have the 'MHSS PATCH DESCRIPTIONS' File. I will OVERWRITE your data with mine. 9002013.3 MHSS REPORT SORT (including data) Note: You already have the 'MHSS REPORT SORT' File. I will OVERWRITE your data with mine. 9002013.4 MHSS REPORT CONTROL (including data) Note: You already have the 'MHSS REPORT CONTROL' File. Data will NOT be added. 9002013.5 MHSS CDMIS DRUG TYPES (including data) Note: You already have the 'MHSS CDMIS DRUG TYPES' File. Data will NOT be added. 9002013.6 MHSS PLACEMENT TYPES (including data) Note: You already have the 'MHSS PLACEMENT TYPES' File.

I will OVERWRITE your data with mine. 9002013.7 MHSS CDMIS COMPONENT (including data) Note: You already have the 'MHSS CDMIS COMPONENT' File. Data will NOT be added. 9002013.8 MHSS REPORT TEMPORARY DEFINITION Note: You already have the 'MHSS REPORT TEMPORARY DEFINITION' File. 9002013.9 MHSS LOCAL SERVICE SITES Note: You already have the 'MHSS LOCAL SERVICE SITES' File. 9002013.91MHSS TIU FIELD MAPPING (including data) Note: You already have the 'MHSS TIU FIELD MAPPING' File. Data will NOT be added. 9002014 MHSS EXTRACT LOG Note: You already have the 'MHSS EXTRACT LOG' File. 9002014.1 MHSS EXPORT RECORD DEFINITION (including data) Note: You already have the 'MHSS EXPORT RECORD DEFINITION' File. I will OVERWRITE your data with mine. 9002014.3 MHSS TRANSACTION ERROR CODES (including data) Note: You already have the 'MHSS TRANSACTION ERROR CODES' File. Data will NOT be added. 9002014.4 MHSS CDMIS DIFFERENCE REASONS (including data) Note: You already have the 'MHSS CDMIS DIFFERENCE REASONS' File. Data will NOT be added. 9002014.5 MHSS DATA TRANS ERROR CODES (including data) Note: You already have the 'MHSS DATA TRANS ERROR CODES' File. Data will NOT be added. 9002014.59BH PROVIDER CLASS CODES (including data) Note: You already have the 'BH PROVIDER CLASS CODES' File. I will OVERWRITE your data with mine. 9002014.6 MHSS SUICIDE DISPOSITION TYPES (including data) Note: You already have the 'MHSS SUICIDE DISPOSITION TYPES' File. Data will NOT be added. 9002014.7 MHSS SUICIDE DRUG TYPES (including data) Note: You already have the 'MHSS SUICIDE DRUG TYPES' File. Data will NOT be added. 9002014.71SUICIDE SUBSTANCE DRUG (including data) Note: You already have the 'SUICIDE SUBSTANCE DRUG' File. Data will NOT be added. 9002014.72MHSS SUICIDE BEHAVIOR (including data) Note: You already have the 'MHSS SUICIDE BEHAVIOR' File. Data will NOT be added. 9002014.8 MHSS PREVENTION ACTIVITIES (including data) Note: You already have the 'MHSS PREVENTION ACTIVITIES' File. Data will NOT be added.

 9002014.81MHSS CD DIFFERENCE REASON (including data) Note: You already have the 'MHSS CD DIFFERENCE REASON' File. Data will NOT be added. 9002014.9 MHSS SUICIDE CONTRIBUTING FACTORS (including data) Note: You already have the 'MHSS SUICIDE CONTRIBUTING FACTORS' File. Data will NOT be added. Enter the Device you want to print the Install messages. You can queue the install by enter a 'Q' at the device prompt. Enter a '^' to abort the install. DEVICE: HOME// VIRTUALqqqqqqqqqqqqqqqqqqqqqqqqqqqqqqqqqqqqqqqqqqqqqqqqqqqqqqqqqqq Install Started for IHS BEHAVIORAL HEALTH 4.0 : Jan 28, 2010@09:53:59 Build Distribution Date: Jan 28, 2010 Installing Routines: Jan 28, 2010@09:54:04 Running Pre-Install Routine: PRE^AMH40ENV Installing Data Dictionaries: . Jan 28, 2010@09:54:05 Installing Data: Jan 28, 2010@09:54:07 Installing PACKAGE COMPONENTS: Installing HELP FRAME Installing BULLETIN Installing SECURITY KEY Installing PRINT TEMPLATE Installing SORT TEMPLATE Installing INPUT TEMPLATE Installing FORM Installing PROTOCOL Installing REMOTE PROCEDURE Installing LIST TEMPLATE Installing OPTION Installing PARAMETER DEFINITION

 Jan 28, 2010@09:54:09 Running Post-Install Routine: POST^AMH40ENV Moving and converting Intake Documents to Visit Based documents.................. Updating MHSS/DSM IV Codes... Updating Routine file... Updating KIDS files... IHS BEHAVIORAL HEALTH 4.0 Installed. Jan 28, 2010@09:54:10 Not a VA primary domain Install Completed 1 Load a Distribution<br>2 Verify Checksums in 2 Verify Checksums in Transport Global 3 Print Transport Global<br>4 Compare Transport Globa 4 Compare Transport Global to Current System<br>5 Backup a Transport Global 5 Backup a Transport Global<br>6 Install Package(s) 6 Install Package(s) Restart Install of Package(s) Unload a Distribution Select Installation Option:

Figure 4-3: Sample installation of RPMS BH on the RPMS server

### <span id="page-26-0"></span>4.4 Sample Installation of Visual Behavioral Health Client

The Visual BH client installation uses a setup wizard for installation on the user's PC. After downloading the GUI client zip file and extracting the files, start the setup wizard.

1. To start the wizard, double-click the amh\_0400setup.exe. The following dialog box may display. If it does, click **Accept** to download Crystal Reports.

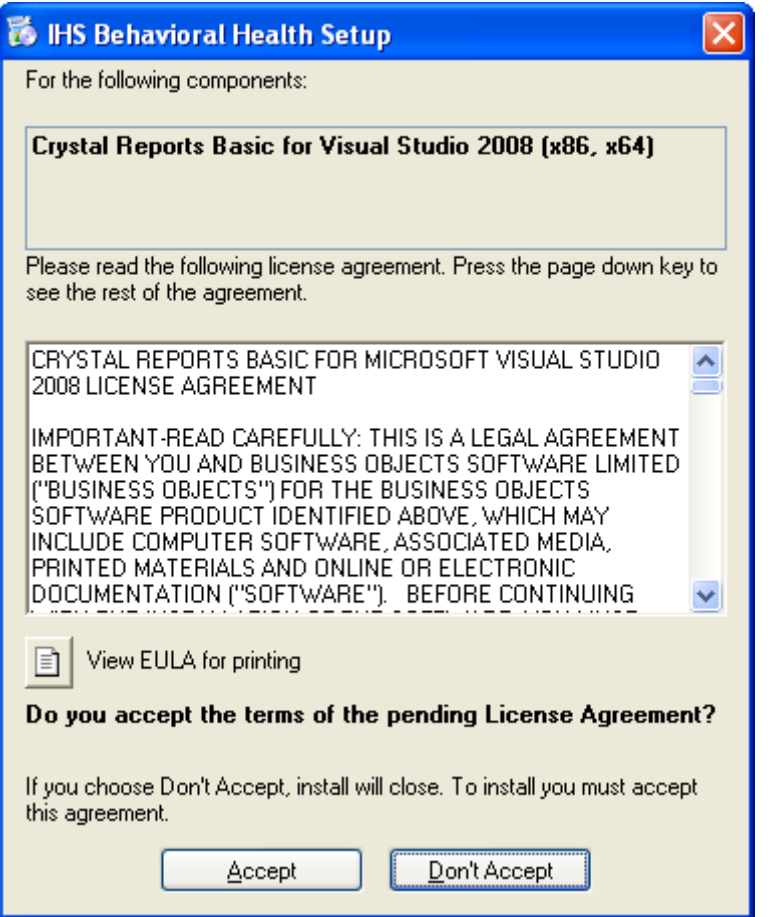

Figure 4-4: **IHS Behavioral Health Setup** dialog box

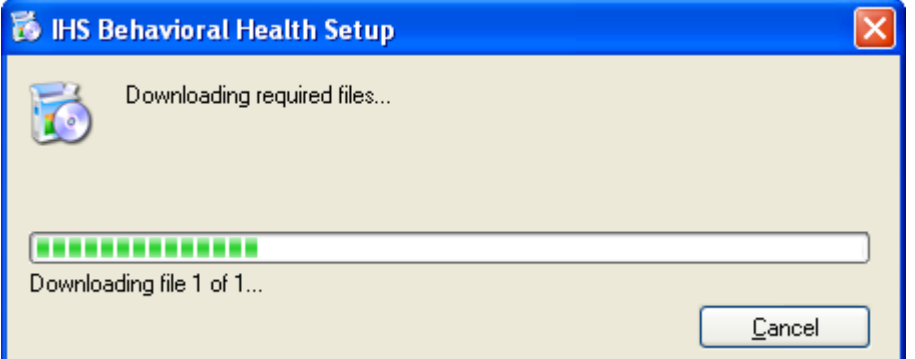

Figure 4-5: Required files are downloaded

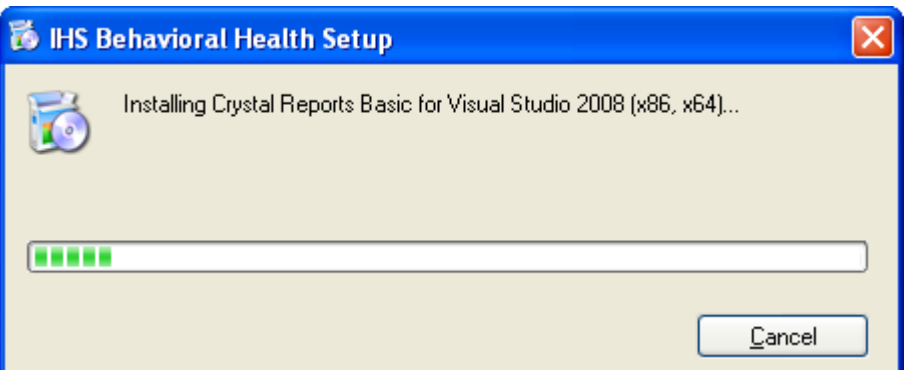

Figure 4-6: Crystal Reports are downloaded

2. Click **Next** to begin the installation.

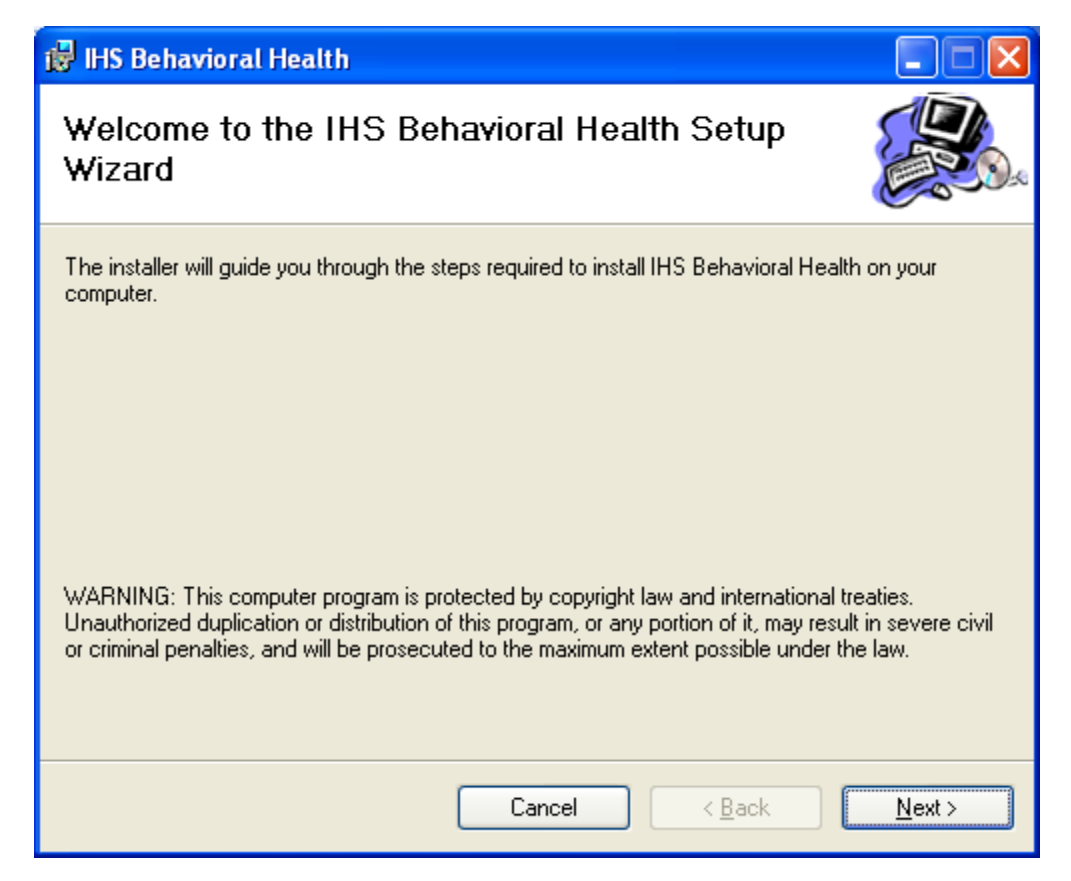

Figure 4-7: The IHS BH Setup Wizard

3. In the **Select Installation Folder** window, click **Next** to accept the default installation folder, Program Files\Indian Health Service\IHS Behavioral Health, and to install the software for all users.

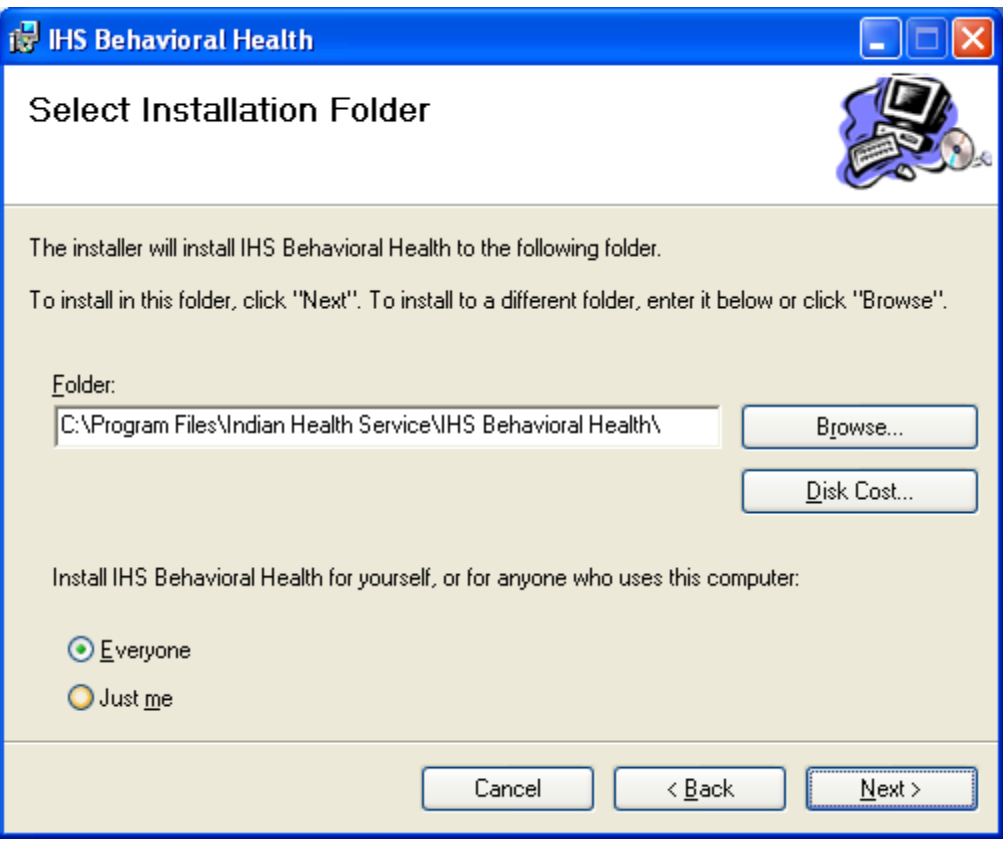

Figure 4-8: Selecting the installation folder

4. In the Confirm Installation screen, click **Next** to start the installation.

The Installing IHS Behavioral Health screen displays the progress of the installation.

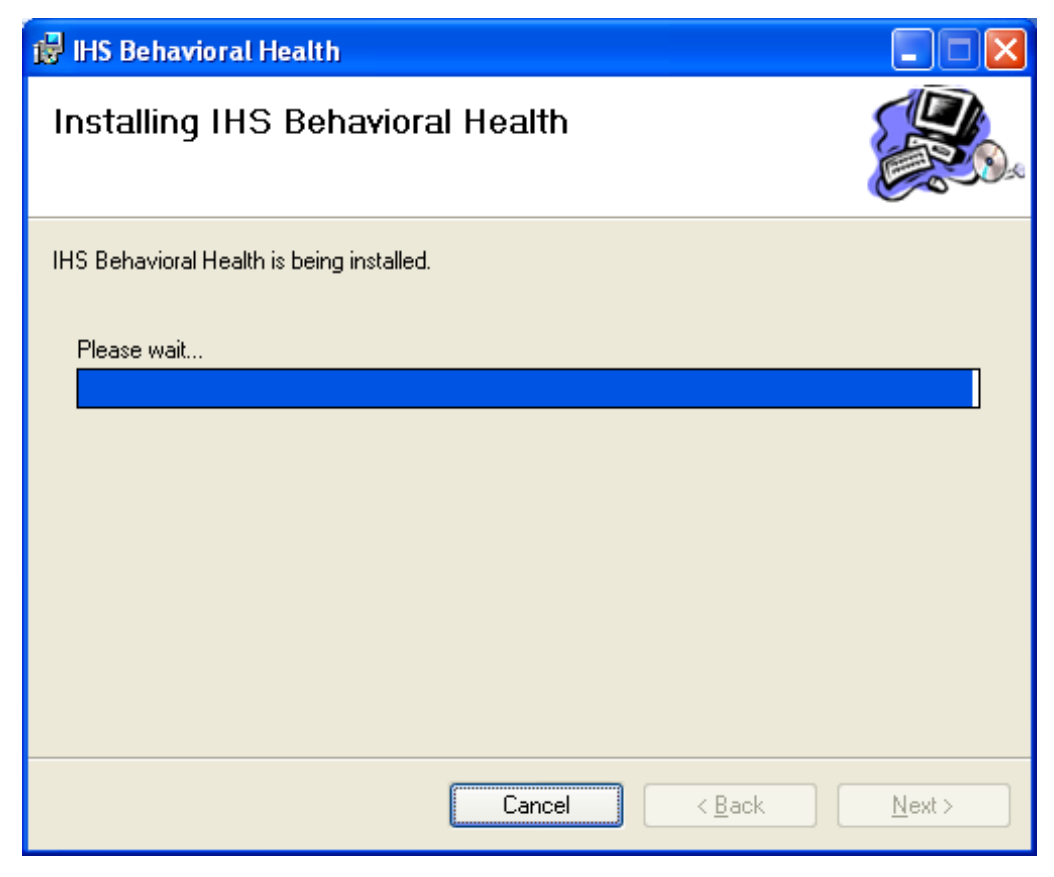

Figure 4-9: The progress of the installation is displayed

5. When the Installation Complete screen appears, click **Close** to exit the wizard.

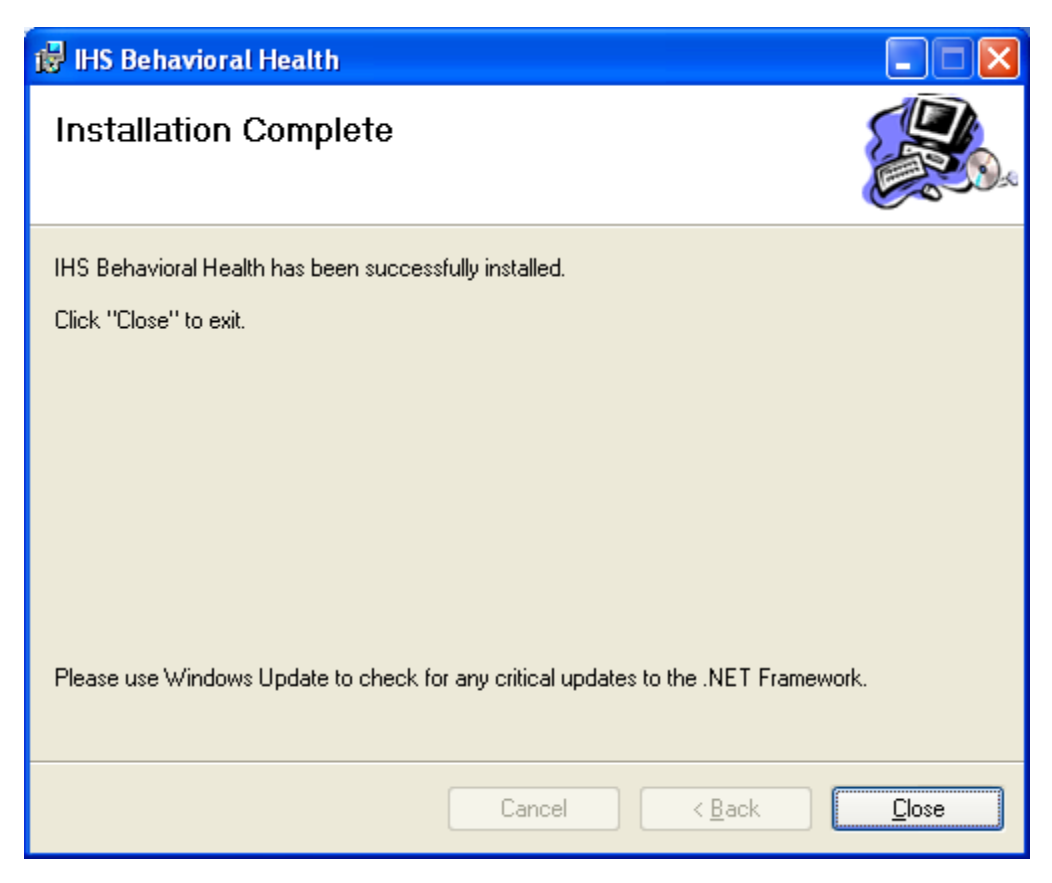

Figure 4-10: The Installation Complete screen

- 6. The next step is to configure the installed RPMS BH client to connect to the RPMS server, as follows:
	- a. Double-click RPMS BH shortcut on the desktop to display the RPMS Server Address window.

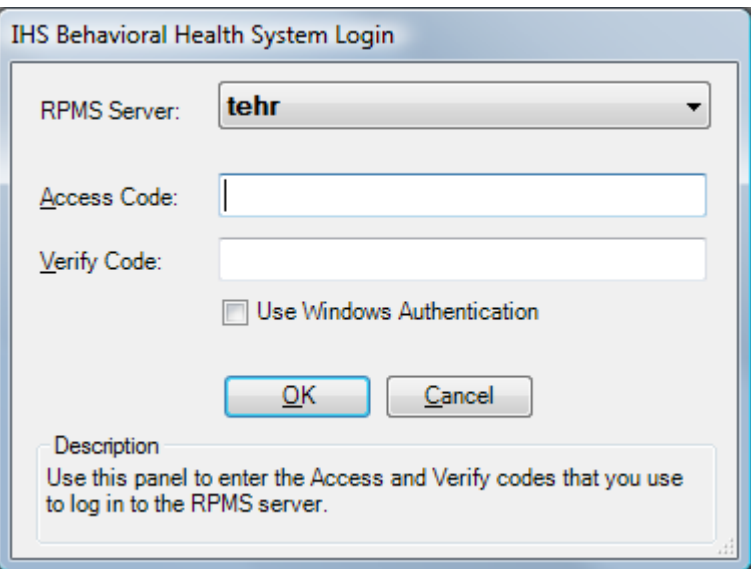

Figure 4-11: The **IHS Behavioral Health System Login** screen

- b. Select the name of the RPMS server to connect to from the drop-down list. To add a new connection, please refer to the BMX 4.0 User manual.
- c. Enter the RPMS access and verify codes that you use to log in to the RPMS server.
- d. Click **OK**.
- 7. If the **Select Division** window displays, select a division and click **OK**.

**Note:** This window displays only if data for multiple facilities is stored on the same RPMS database.

# <span id="page-33-0"></span>**5.0 Contact Information**

If you have any questions or comments regarding this distribution, please contact the OIT Help Desk (IHS).

**Phone:** (505) 248-4371 or (888) 830-7280 (toll free)

**Fax:** (505) 248-4363

**Web:** <http://www.ihs.gov/GeneralWeb/HelpCenter/Helpdesk/index.cfm>

**Email:** [support@ihs.gov](mailto:support@ihs.gov)